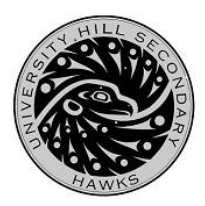

**UNIVERSITY HILL SECONDARY SCHOOL** 3228 Ross Drive, Vancouver, BC V6S 0C6 Telephone: 604-713-8258 • Fax: 604-713-8257

## Parents/ Guardians **Re: Online Sign-Up for Parent Teacher Conferences**

## Parent Teacher conferences are on **Thursday, December 14th, 2017 from 5:30 to 8:00 p.m.**

The online sign-up will be available from:

- Wednesday, December 6<sup>th</sup> at 7pm until Friday, December 8<sup>th</sup>, 2017 at 6pm for 4 appointments only.
- If spaces are left, parents will be able to book more appointments on Friday, December 8<sup>th</sup>, 2017 at 7pm until Monday, December 11<sup>th</sup>, 2017 at 7am.

## **Steps:**

1. Go to the link[: http://uhill.schoolappointments.com/](http://uhill.schoolappointments.com/)

2. Next you will see a login screen and *if you do not have an account*, click on the link below the "login" button.

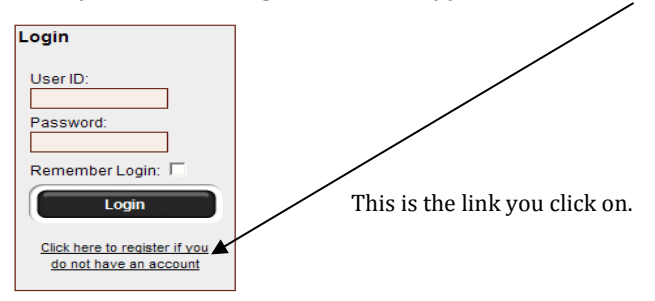

3. You will need to fill out the *entire* form. Finish by clicking "**Register Now**".

## Here's an example:

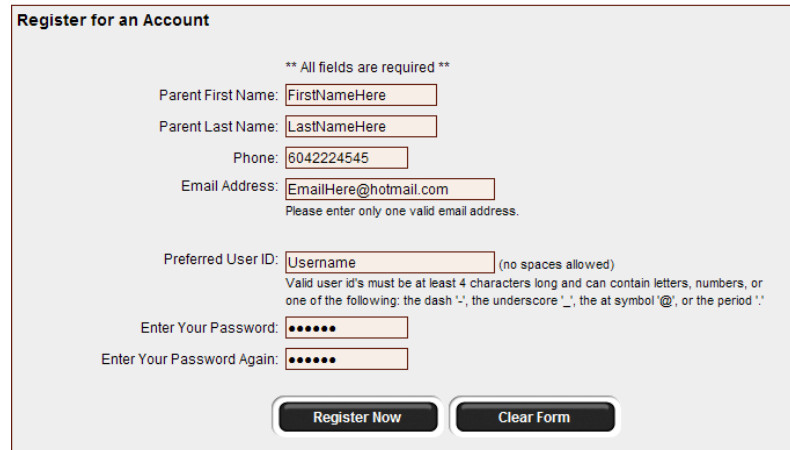

- 4. After successfully completing the form, you will be automatically logged in.
- 5. Click the "Add a Student" button.
- 6. Fill out the first and last names of the student and then click "Add New Student".

**Please Note: Steps 1-5 can be done prior to December 6th.**

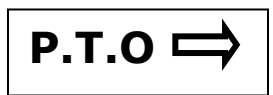

7. You will be taken to the Student Administration page which looks similar to this:

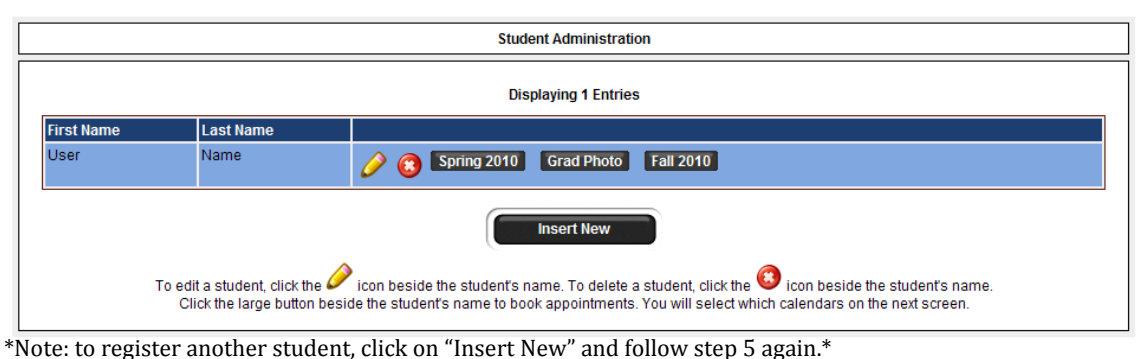

8. To schedule appointments for your son or daughter, click on **"November 2017 Parent Teacher Conferences**".

9. A list of teachers will appear. Click on one name to select a teacher and hold the "ctrl" key as you click on a name to select up to four teachers.

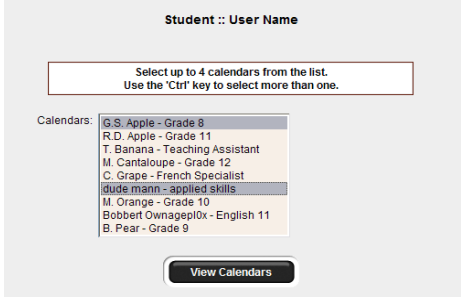

10. After making your selections, click on "**View Calendars"**

11. Make appointments by clicking on the boxes indicating open time selections and finish by clicking on **"Book Appointments".** Note: You may make up to **four teacher appointments**. Please prioritize appointments for the teachers you want to see the most, as there are not enough appointment time slots for the overall demand.

12. A page showing your listed appointments will appear. To confirm, click **"Book Appointments"** again.

13. If you want to book appointments with another student, follow **Steps 6 to 9** again. If not, then **log out**.

14. **To view your scheduled appointments**, go to the "Profile Tab" at the top and scroll down to "View Appointments" or click on "View Appointments".

**15. If you are unable to get an appointment with the teacher on December 14th and you are concerned about the progress of your child, email your child's teacher to make an appointment for a different day.**

> In an attempt to ensure that all parents are able to see some teachers, initially **four appointments** will be available for booking per student.

Translators are also available for booking. Please book the relevant translator at the same time as your teacher appointment.